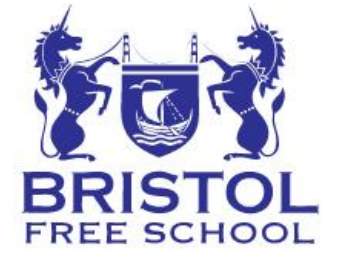

Bristol Free School Concorde Drive Bristol BSI0 6NJ

Tel: 0II7 959 7200 [admin@bristolfreeschool.org.uk](mailto:admin@bristolfreeschool.org.uk) Headteacher: Mrs S. King www.bristolfreeschool.org.uk

19 January 2022

Dear Parent/Carers

#### **Year 9 Remote Subject Evening: Wednesday 26 January 2022 – 3.00pm to 7.00pm**

The online booking system for the Year 9 Subject Evening will open at 7.00pm on Wednesday 19 January and close at 11.00am on Wednesday 26 January. This is an opportunity for you to meet with your child's subject teachers and discuss their progress.

The link to the booking system is: <https://bristolfreeschool.parentseveningsystem.co.uk/>

This event will be held virtually using the video appointment feature of the Parent Evening booking system.

To access the booking system you will need to enter your surname, your email address, your child's legal forename and surname and their date of birth, all exactly as we have on record.

You will be able to make a 5-minute appointment with your child's teachers at a time of your choosing between 3.00pm and 7.00pm. You can access the booking system by using the link above and further guidance is included with this letter about using the video appointment feature.

Please make appointments for all staff that you would like to see, we would recommend you making appointments with all core subject teachers where possible (English, maths and science).

If you are unable to book an appointment with a teacher then please add a waiting list entry with a detail of your query. The teacher will aim to contact you either on the evening or at a convenient time. In many of our Foundation subjects, teachers will have multiple classes so it may not be possible for them to meet with all parents.

Please do highlight any particular issues or concerns that you would like to discuss to help make the appointment as useful as possible.

Should you need any further information, please do not hesitate to contact the main school reception, where staff will be happy to help.

We look forward to seeing you (virtually) on Wednesday 26 January.

Yours sincerely

Mr J Fernandes Deputy Headteacher

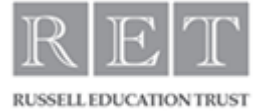

# **Parents' Guide for Booking Appointments**

Browse to https://bristolfreeschool.parentseveningsystem.co.uk/

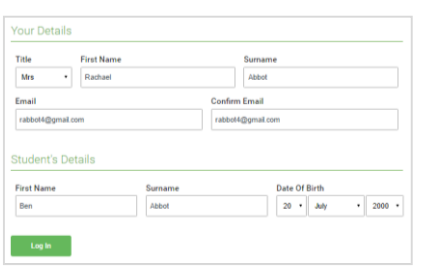

Click a date to continue: Thursday, 16th March Friday, 17th March<br>Open for bookings I'm unable to attend

ats using the ontion below and then hit Neyt

This parents' evening is an opportunity to meet<br>your child's teacher. Please enter the school via<br>the main entrance and sign in at reception.

Choose Booking Mode Select how you'd like to book your appo

O Manual

Automatic<br>Automatically book the best possible times based on your av

Choose the time you would like to see each teacher

#### Step 1: Login

Fill out the details on the page then click the *Log In* button.

A confirmation of your appointments will be sent to the email address you provide.

## Step 2: Select Parents' Evening

Click on the date you wish to book.

Unable to make all of the dates listed? Click *I'm unable to attend*.

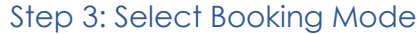

Choose *Automatic* if you'd like the system to suggest the shortest possible appointment schedule based on the times you're available to attend. To pick the times to book with each teacher, choose *Manual*. Then press *Next*.

We recommend choosing the automatic booking mode when browsing on a mobile device.

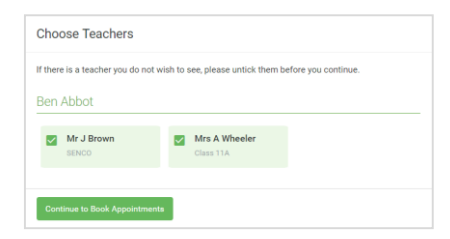

#### Step 4: Choose Teachers

If you chose the automatic booking mode, drag the sliders at the top of the screen to indicate the earliest and latest you can attend.

Select the teachers you'd like to book appointments with. A green tick indicates they're selected. To de-select, click on their name.

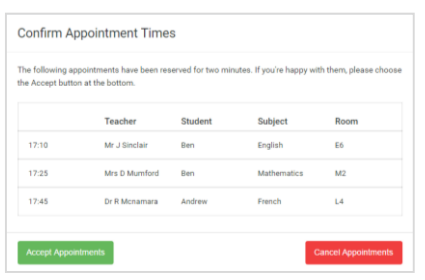

### Step 5a (Automatic): Book Appointments

If you chose the automatic booking mode, you'll see provisional appointments which are held for 2 minutes. To keep them, choose Accept at the bottom left.

If it wasn't possible to book every selected teacher during the times you are able to attend, you can either adjust the teachers you wish to meet with and try again, or switch to manual booking mode (Step 5b).

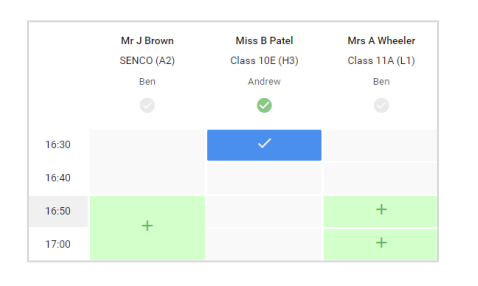

### Step 5b (Manual): Book Appointments

Click any of the green cells to make an appointment. Blue cells signify where you already have an appointment. Grey cells are unavailable.

To change an appointment, delete the original by hovering over the blue box and clicking *Delete*. Then choose an alternate time.

You can optionally leave a message for the teacher to say what you'd like to discuss, or raise anything beforehand.

Once you're finished booking all appointments, at the top of the page in the alert box, press *click here* to finish the booking process.

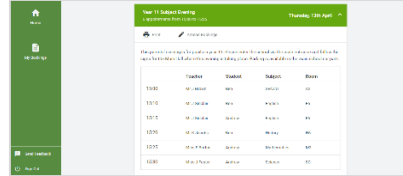

#### Step 6: Finished

All your bookings now appear on the My Bookings page. An email confirmation has been sent and you can also print appointments by pressing *Print*. Click *Subscribe to Calendar* to add these and any future bookings to your calendar.

To change your appointments, click on *Amend Bookings*.